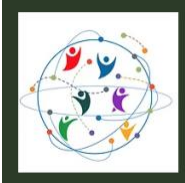

#### **Step-by-Step Guide for Submissions and Registration Fee Payment**

1. Click on "XVIII World Congress Submission System" button on the [Call for Submissions](https://www.wcces2024congress.org/call-for-submissions) page.

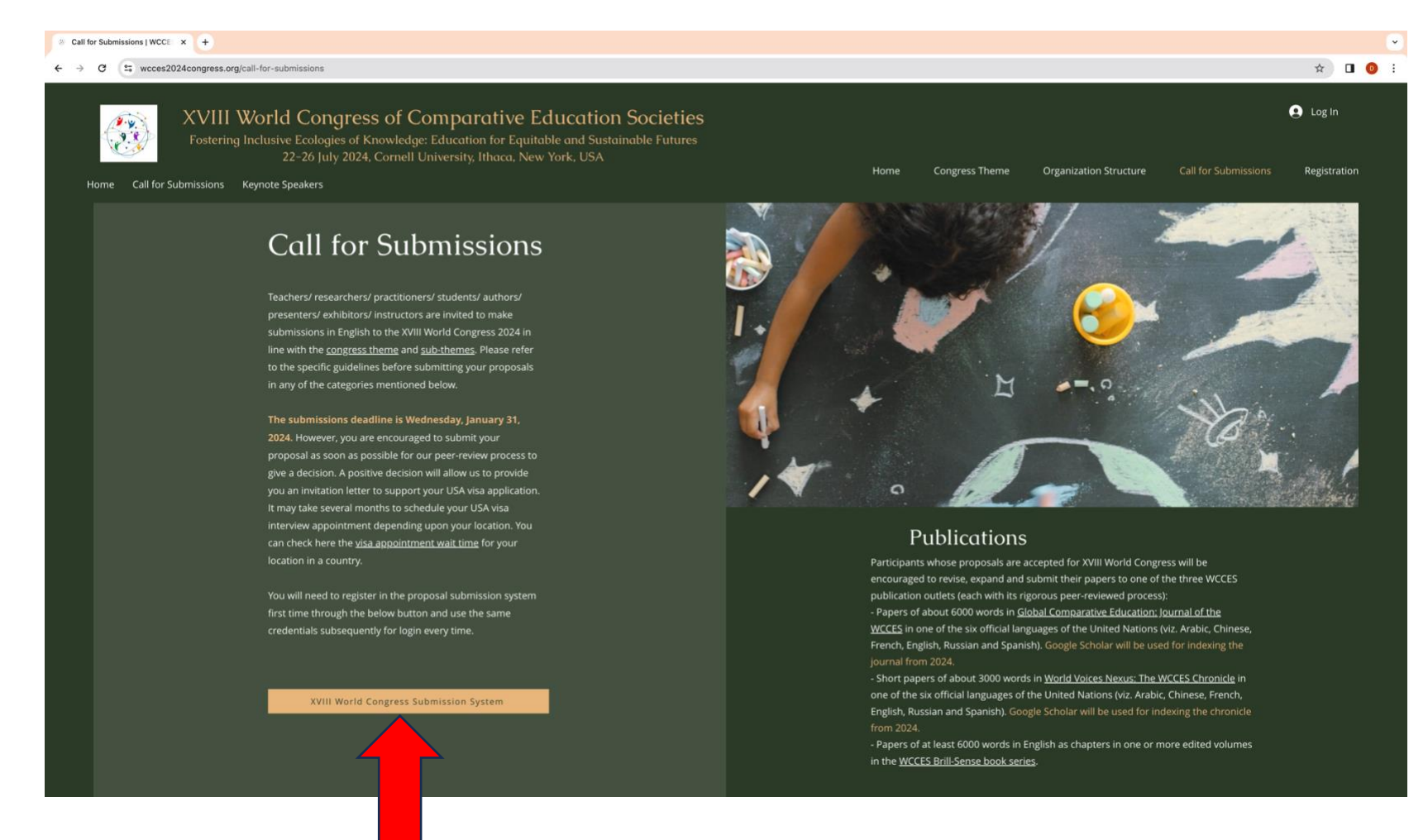

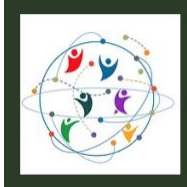

2. The below "Register" page will appear, in which all fields marked with \* are mandatory. Please fill the form and select the checkboxes at the bottom of the form. In the last checkbox "Yes, I would like to be contacted with requests to review submissions to this journal.", please consider "journal" as "congress".

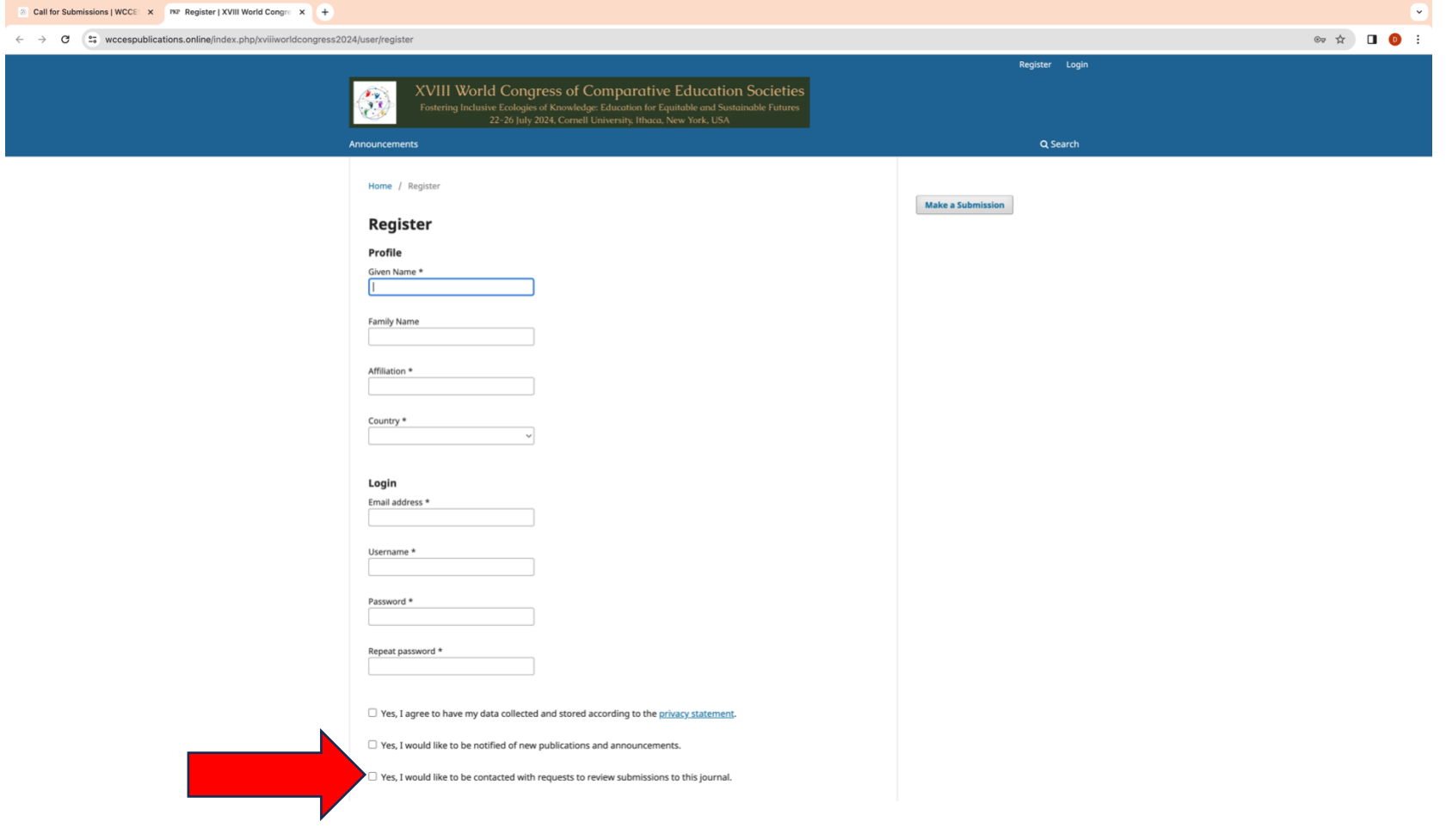

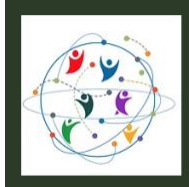

3. After filling the form, click on the "Register" button. This is a one-time registration into the congress submission system. Subsequently, you can directly use the login button (green arrow) by using the credentials set by you during registration.

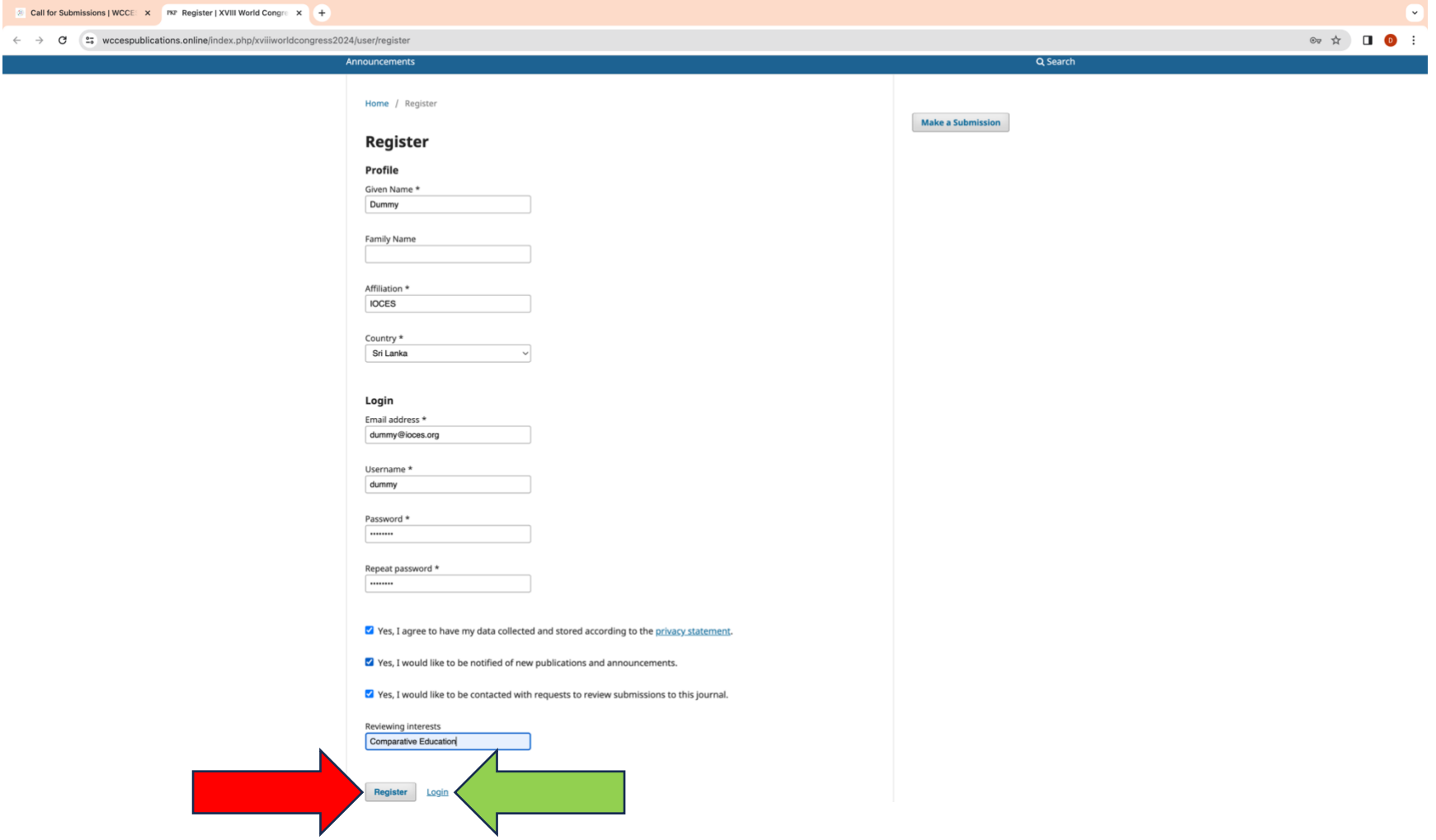

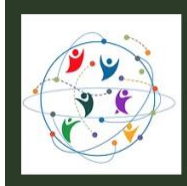

Fostering Inclusive Ecologies of Knowledge: Education for Equitable and Sustainable Futures 22-26 July 2024, Cornell University, Ithaca, New York, USA

4. Registration complete message will be displayed. From top right of the screen where your name appears, select "Dashboard" from the pull-down menu.

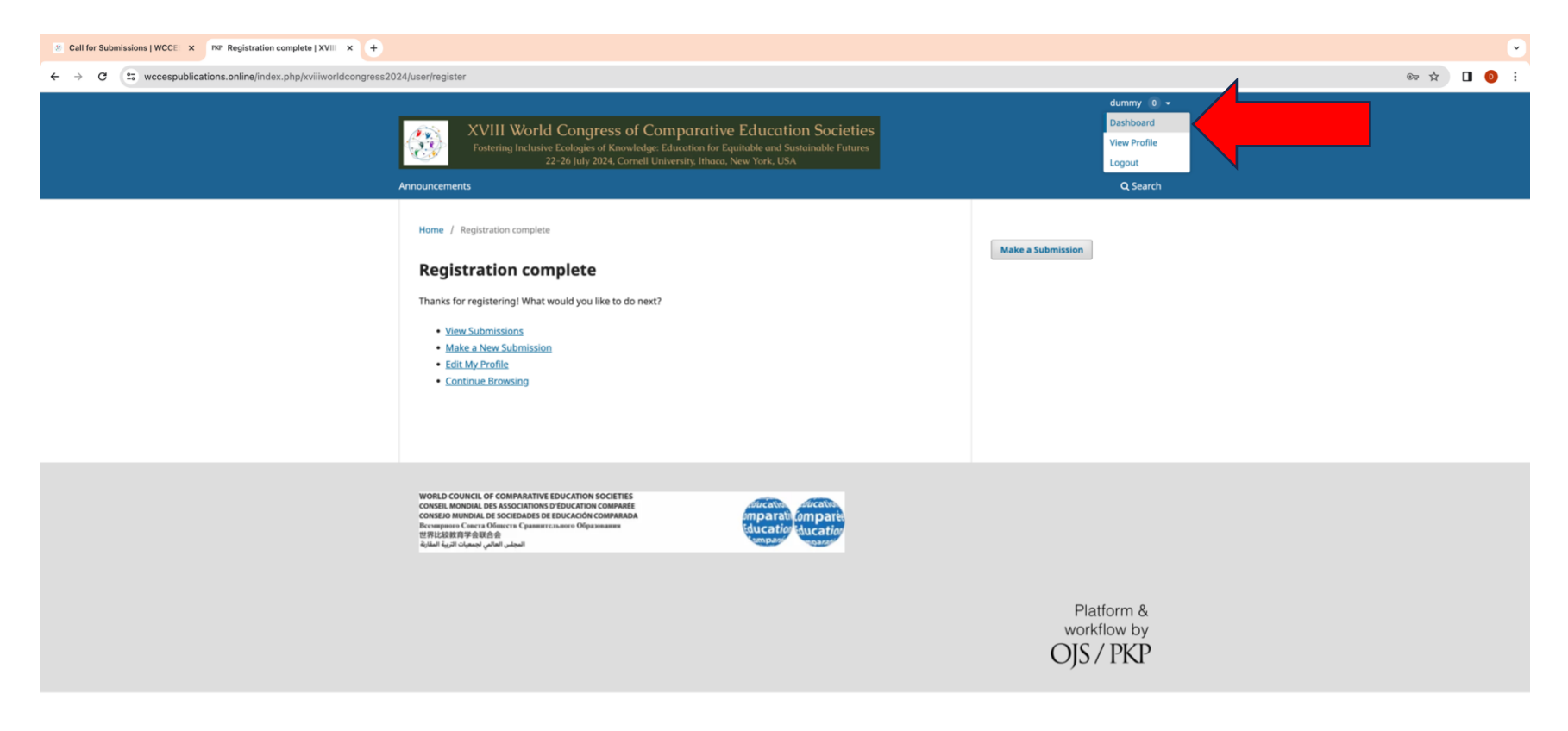

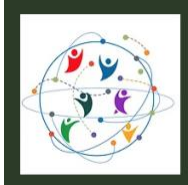

Fostering Inclusive Ecologies of Knowledge: Education for Equitable and Sustainable Futures 22-26 July 2024, Cornell University, Ithaca, New York, USA

5. The submissions page as below will appear. Click on the New Submission button.

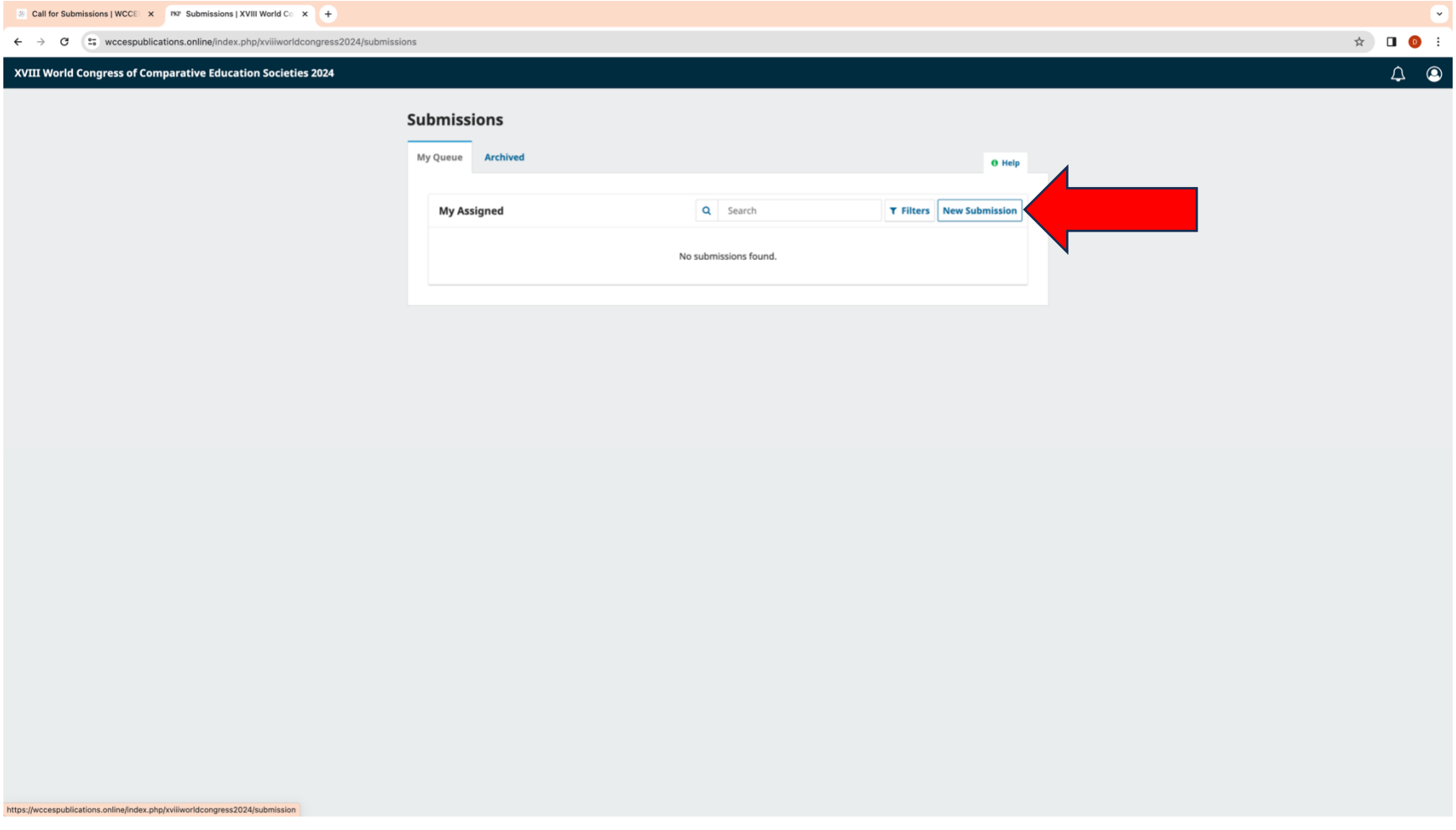

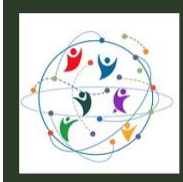

Fostering Inclusive Ecologies of Knowledge: Education for Equitable and Sustainable Futures 22-26 July 2024, Cornell University, Ithaca, New York, USA

6. The following "Make a Submission" form will appear. While filling the title field, it is important to start with "Onsite paper: Title of your paper or panel or workshop or exhibition or poster or book launch" or "Online paper: Title of your paper or panel or workshop or exhibition or poster or book launch".

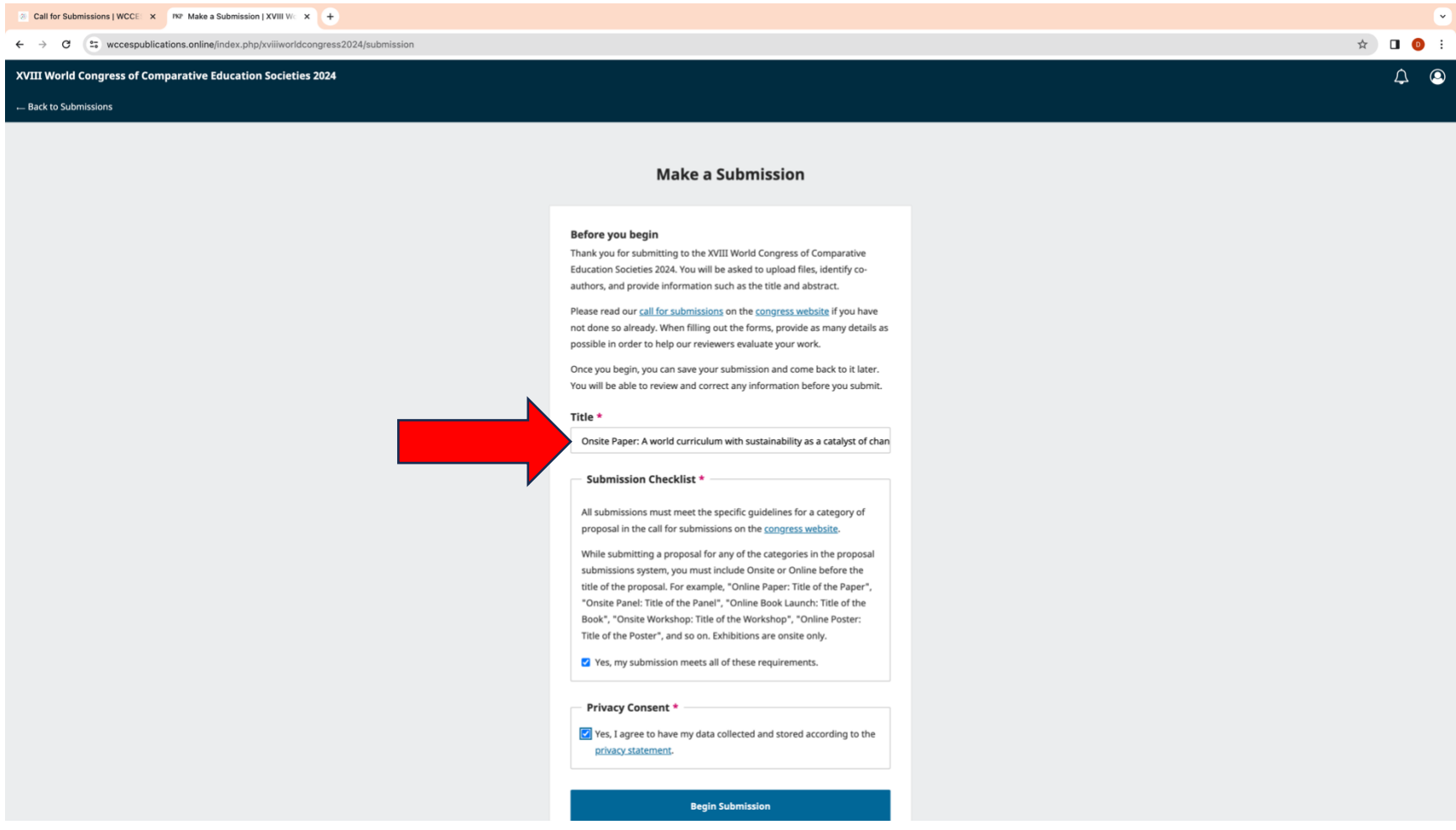

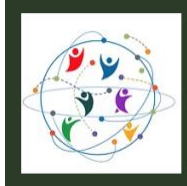

7. Refer to the Categories of Proposals on th[e Call for Submissions](https://www.wcces2024congress.org/call-for-submissions) page. Use the arrow button (red and green arrows below) to carefully read the specific requirement of the category of proposals in which you intend to make a submission.

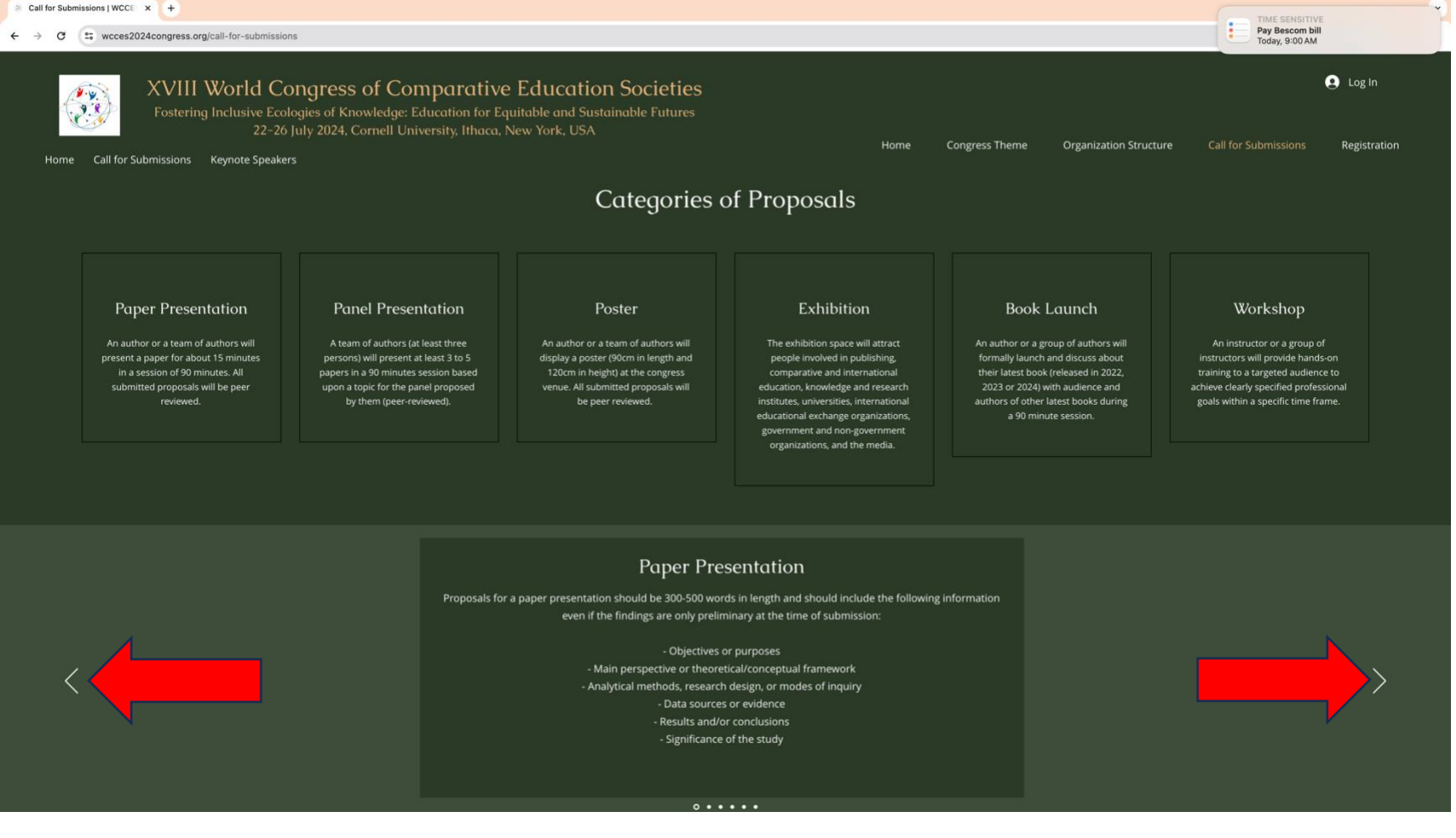

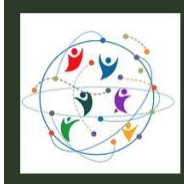

8. Please refer to the dates and time for onsite and online components of the congress given on th[e Call for Submissions](https://www.wcces2024congress.org/call-for-submissions) page. If you choose online component, every effort will be made to schedule your presentation at a comfortable time in your time zone.

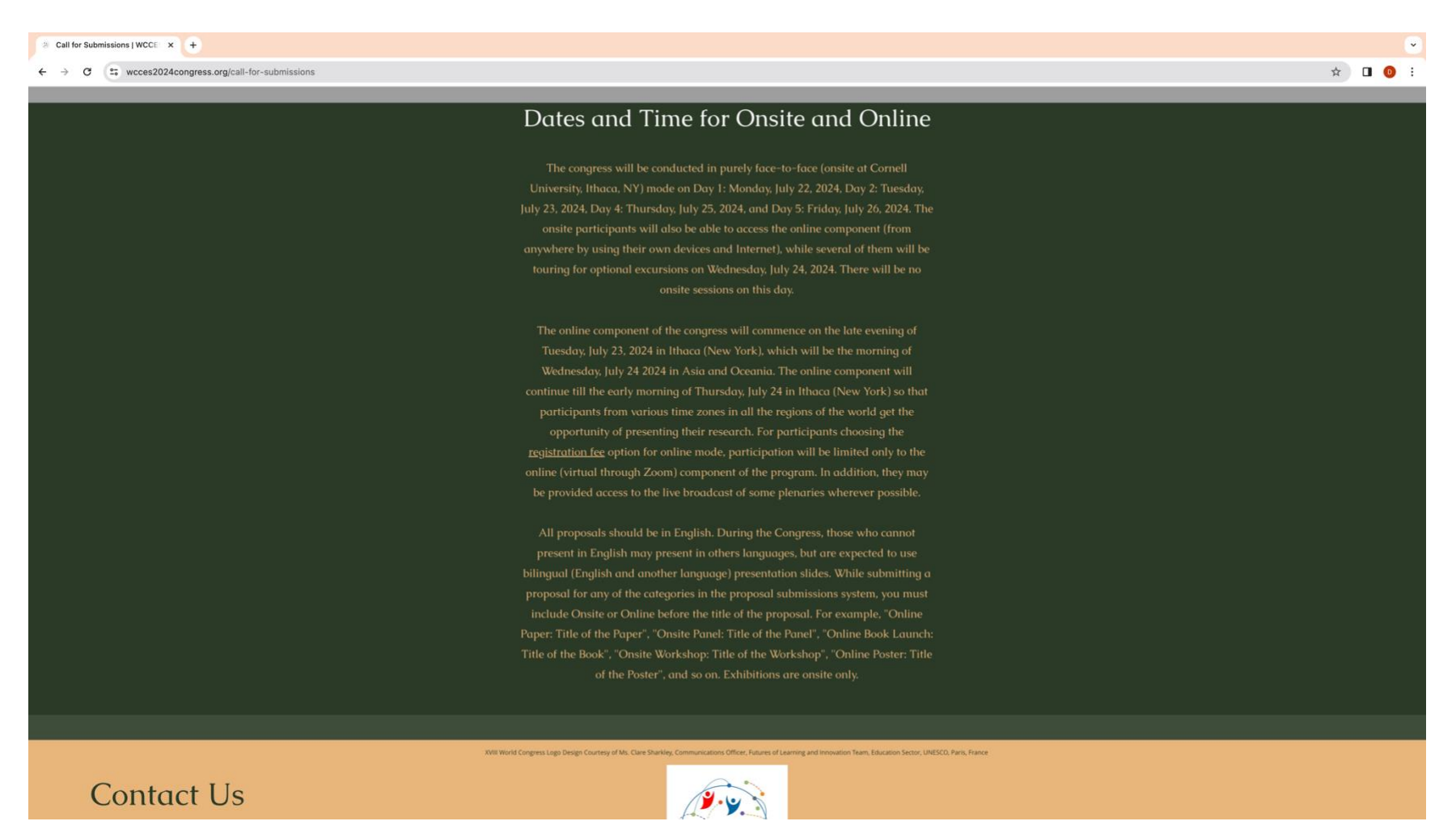

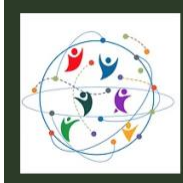

Fostering Inclusive Ecologies of Knowledge: Education for Equitable and Sustainable Futures 22-26 July 2024, Cornell University, Ithaca, New York, USA

9. On the Make a Submission screen, after entering the title of your submission and selecting the Privacy Consent checkbox, pleas click the button Begin Submission.

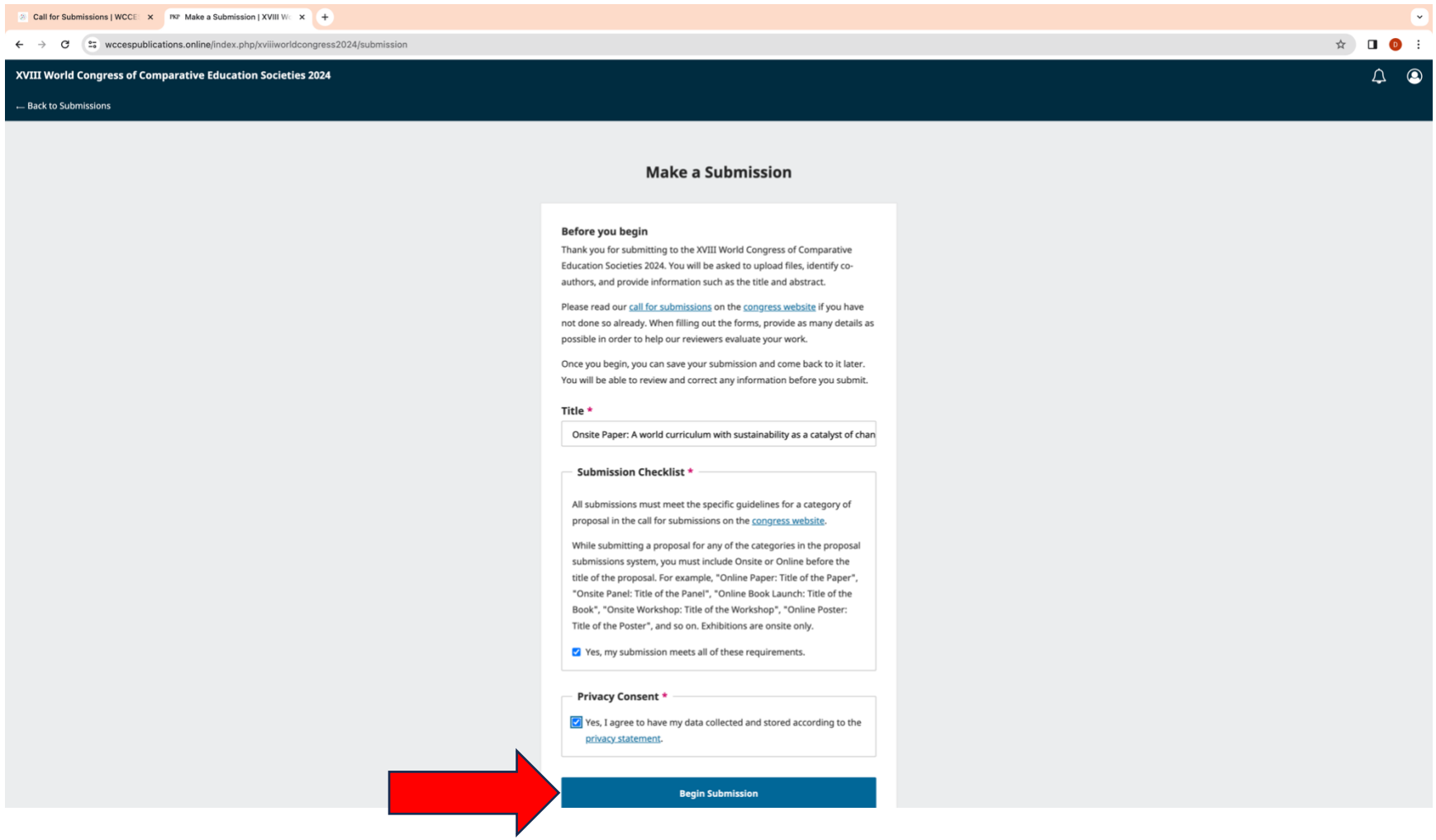

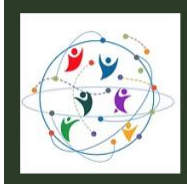

Fostering Inclusive Ecologies of Knowledge: Education for Equitable and Sustainable Futures 22-26 July 2024, Cornell University, Ithaca, New York, USA

10. Fill in the title, keywords and abstract of your submission. Click Continue.

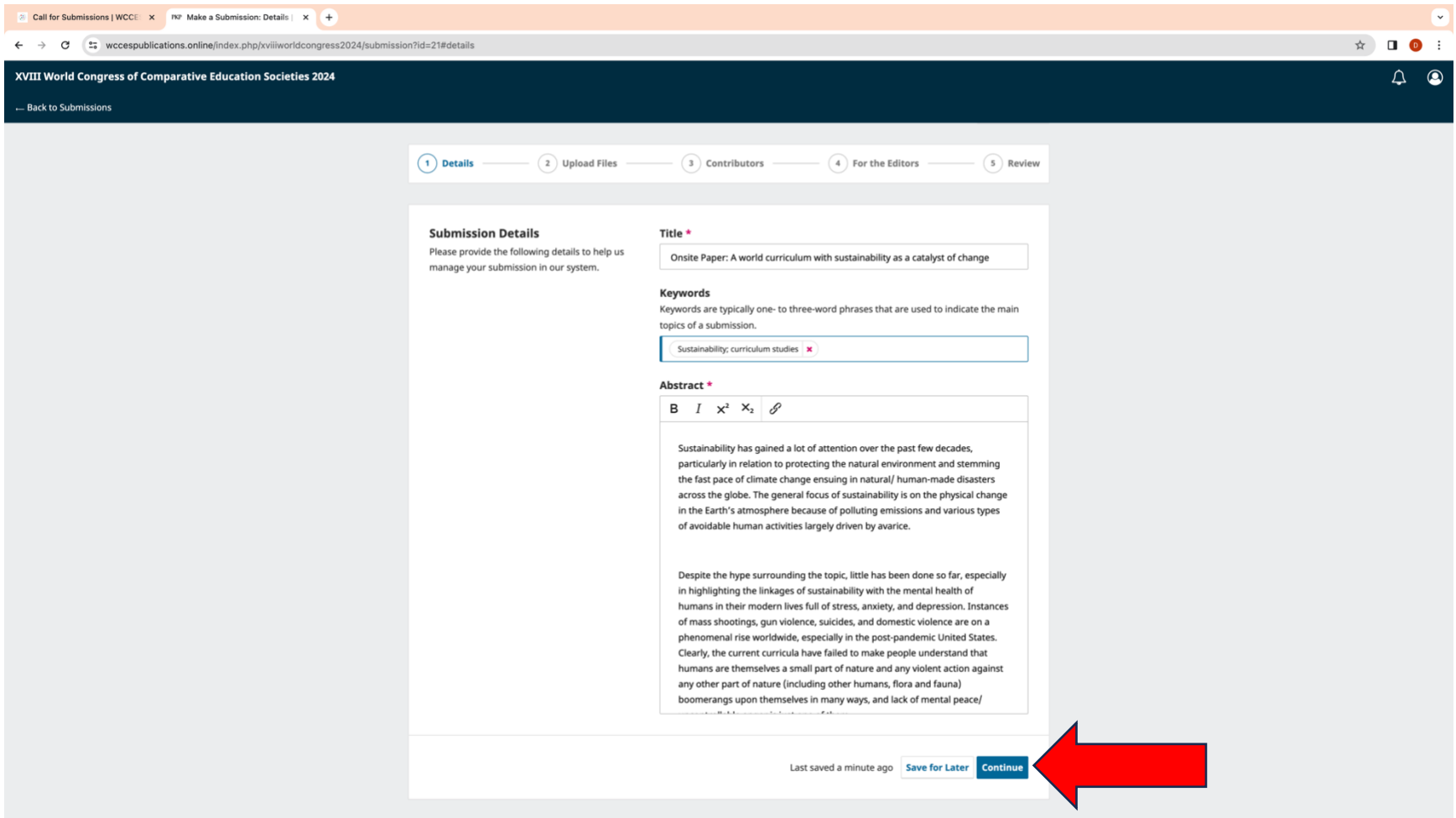

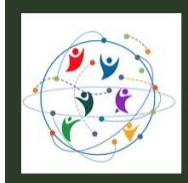

11. Upload a Microsoft Word file of your abstract by choosing a file on your computer through Add File button. Click Continue.

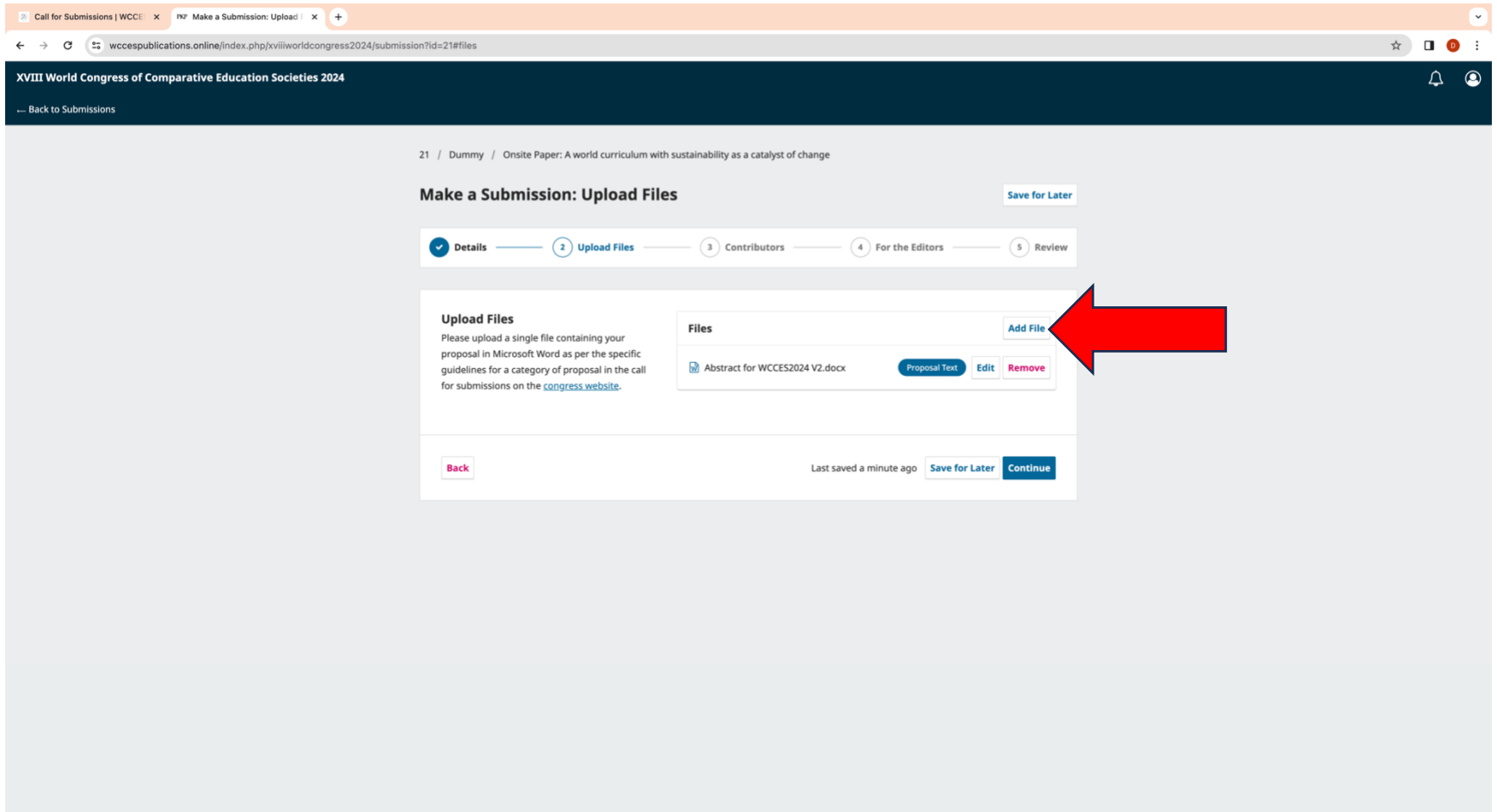

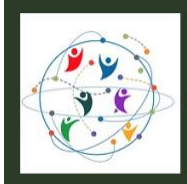

22-26 July 2024, Cornell University, Ithaca, New York, USA

12. In the next step, you can add your co-authors or contributors of your submission. Click on the Add Contributor button.

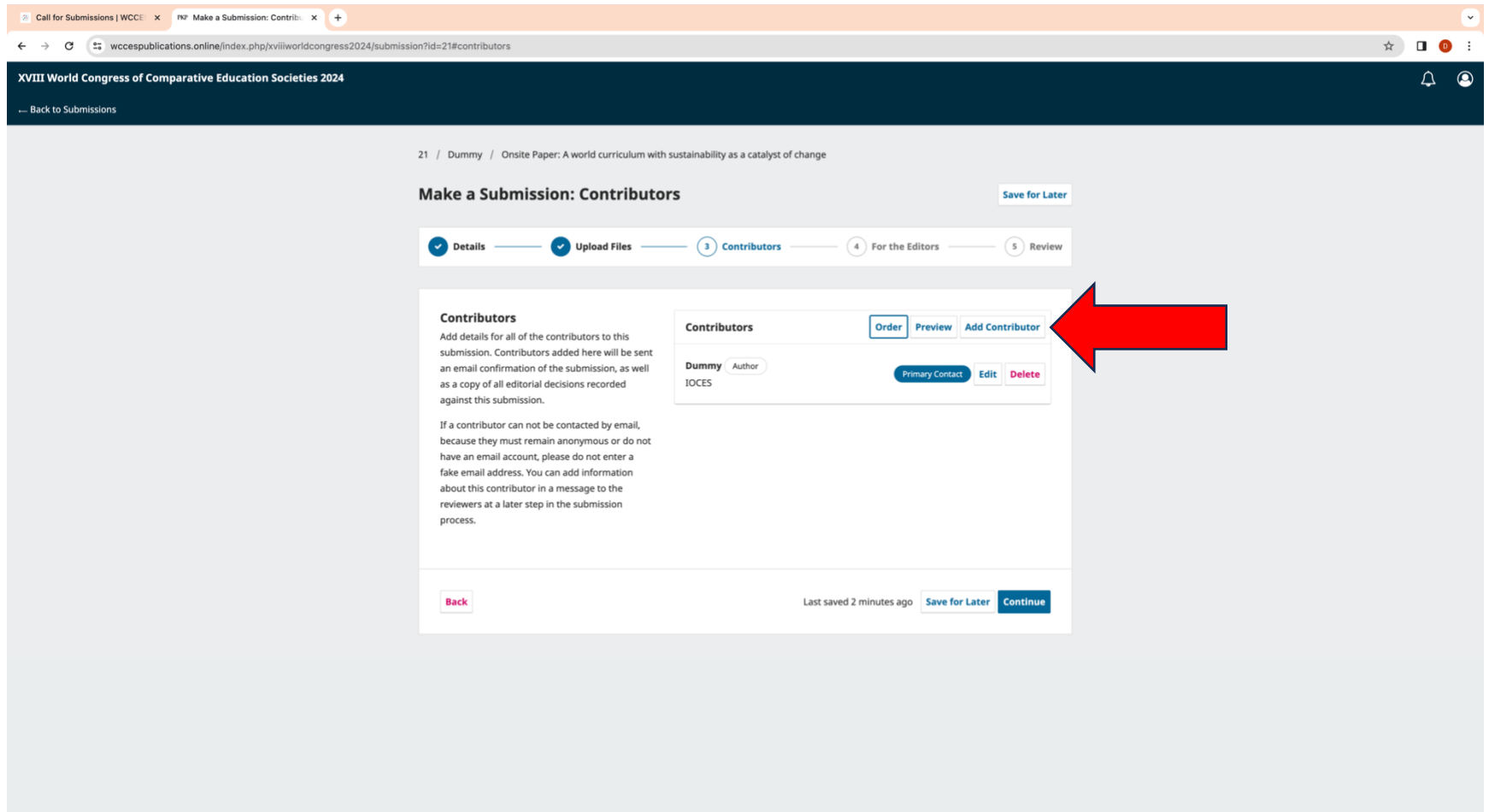

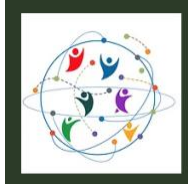

22-26 July 2024, Cornell University, Ithaca, New York, USA

13. Complete the Add Contributor form by filling each field marked with \*.

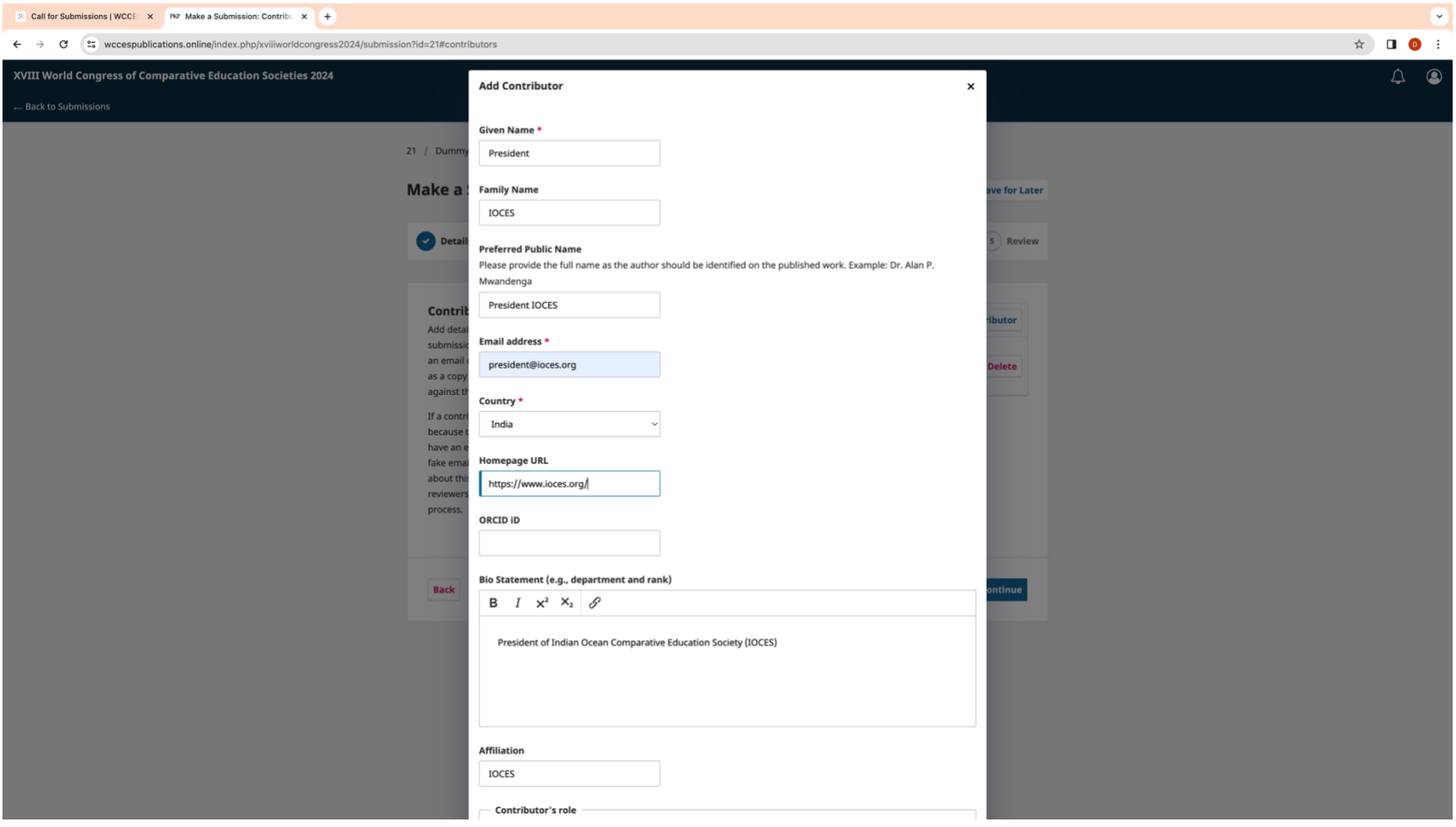

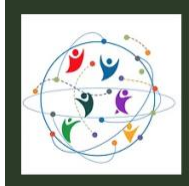

22-26 July 2024, Cornell University, Ithaca, New York, USA

14. Click on the Save button at the bottom of the form.

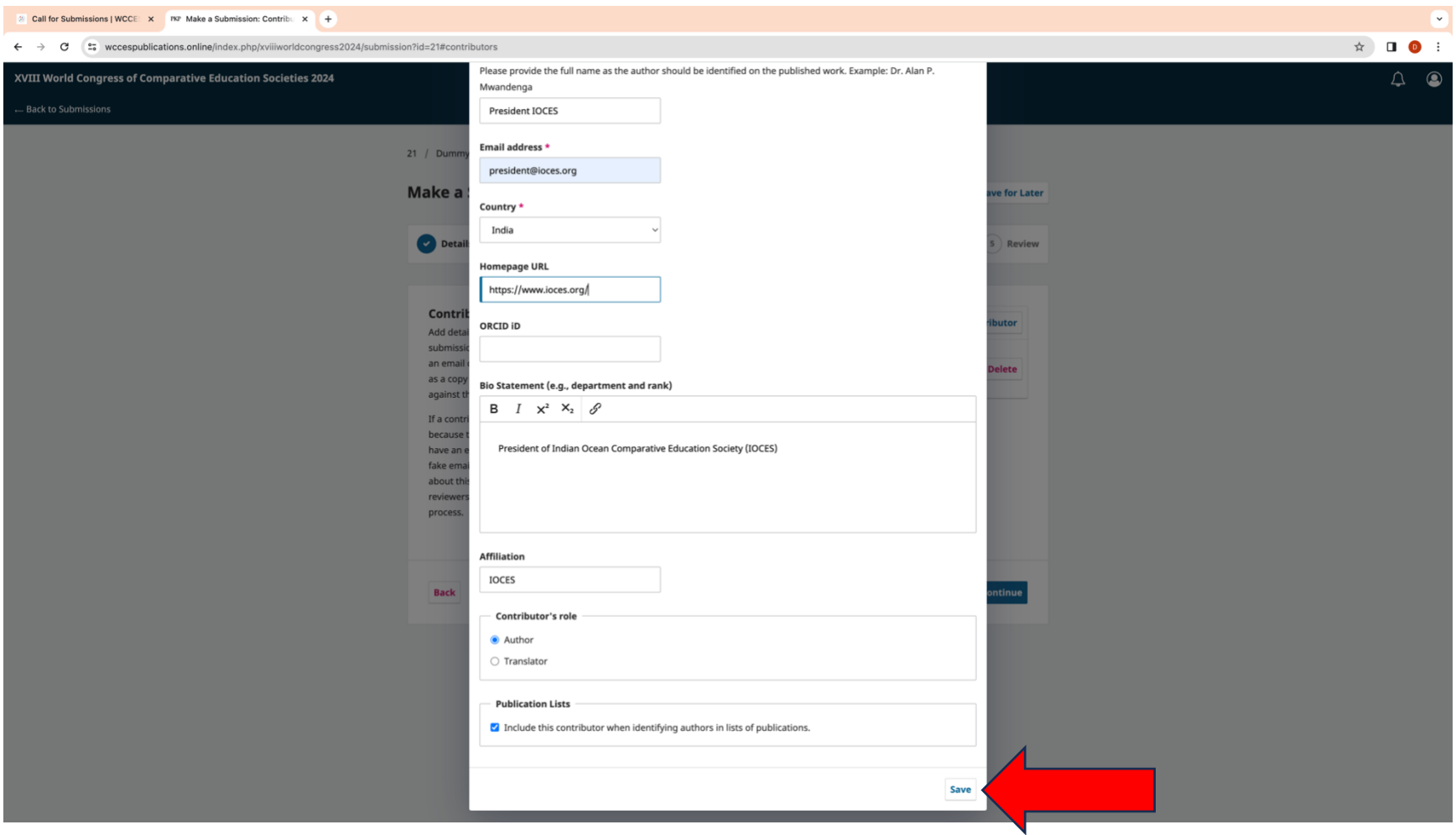

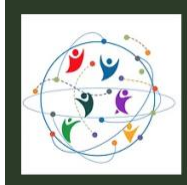

15. The name of the contributor will now appear below your name under Contributors. Click Continue.

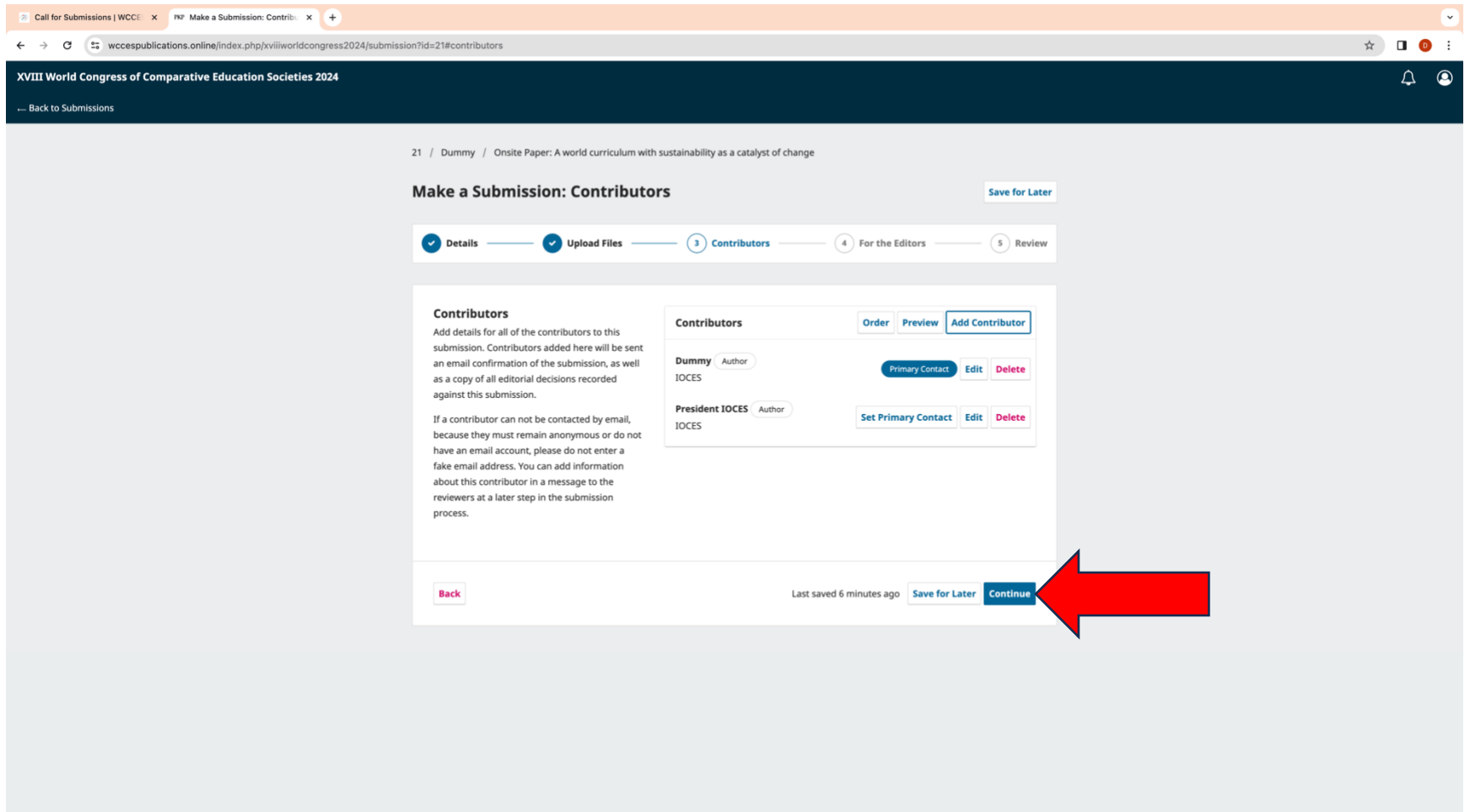

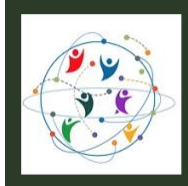

Fostering Inclusive Ecologies of Knowledge: Education for Equitable and Sustainable Futures 22-26 July 2024, Cornell University, Ithaca, New York, USA

16. Next, you can enter any comments for the editors. Click Continue.

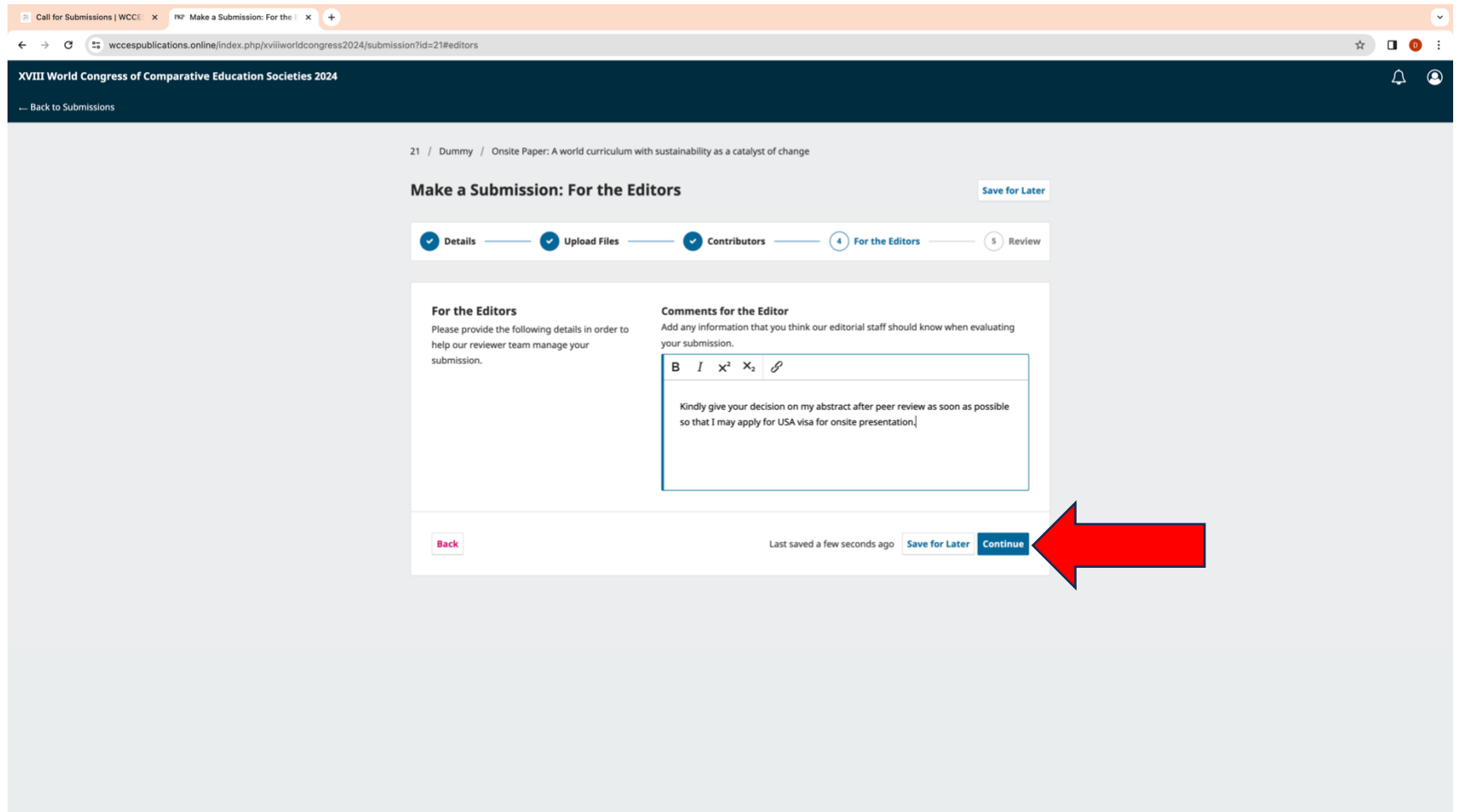

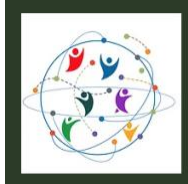

Fostering Inclusive Ecologies of Knowledge: Education for Equitable and Sustainable Futures 22-26 July 2024, Cornell University, Ithaca, New York, USA

17. Review the details of your submission carefully. If you need to change something, please use the Edit button.

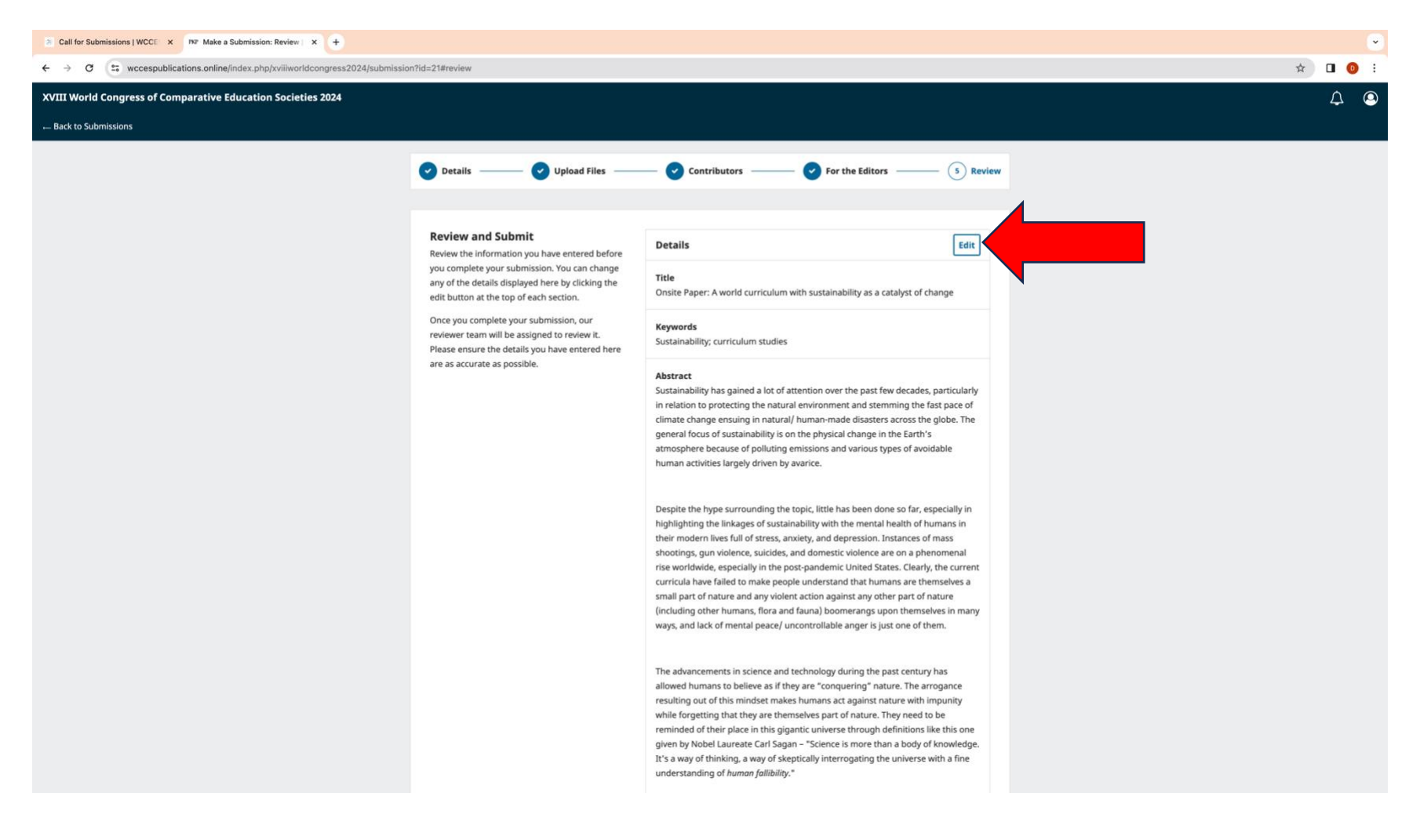

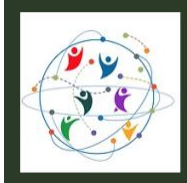

22-26 July 2024, Cornell University, Ithaca, New York, USA

18. If you are satisfied with the review of the details of your submission, click on the Submit button.

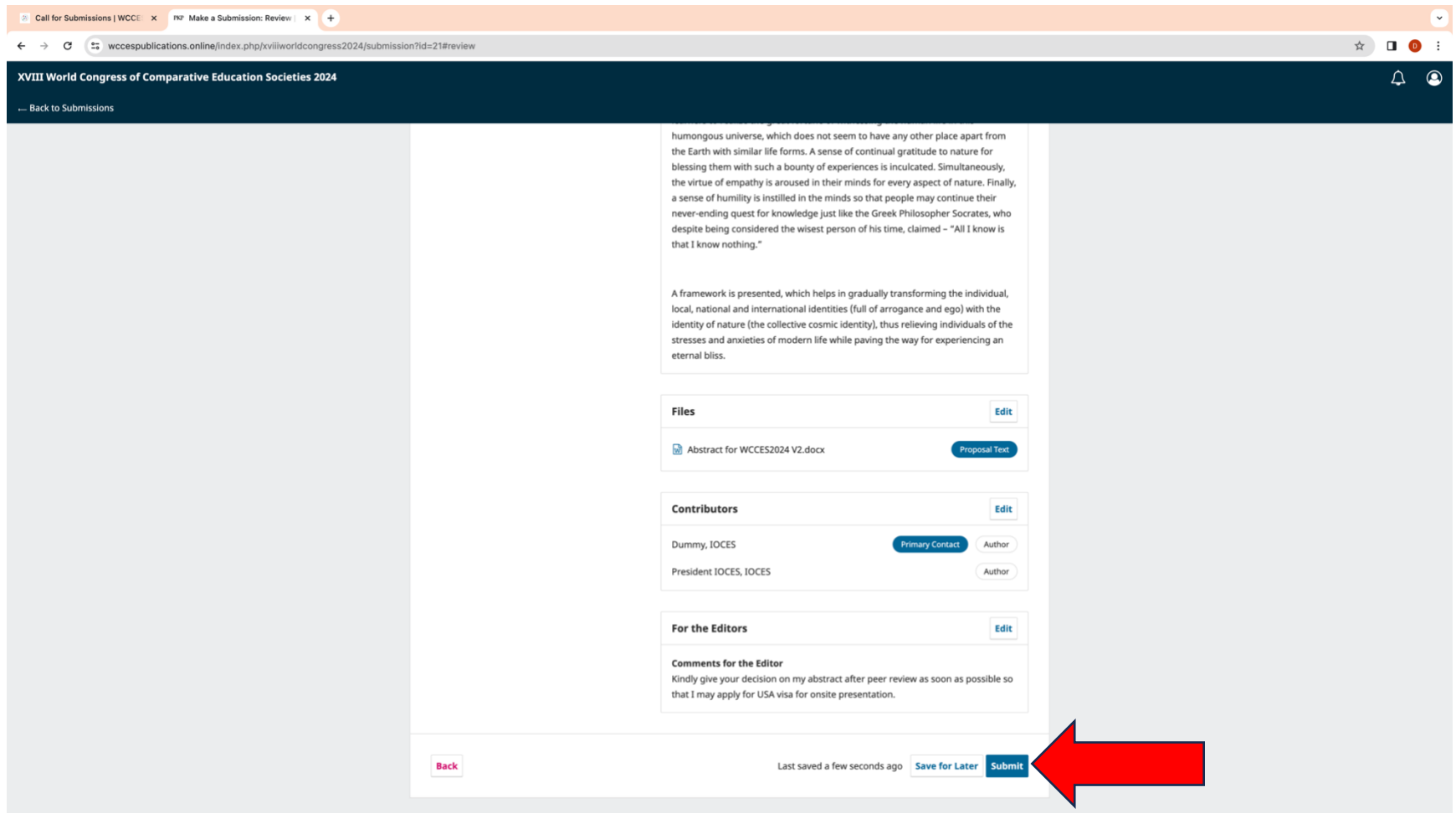

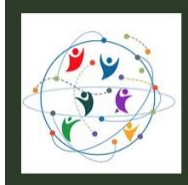

22-26 July 2024, Cornell University, Ithaca, New York, USA

19. A message will be displayed on the screen as below. Click Submit.

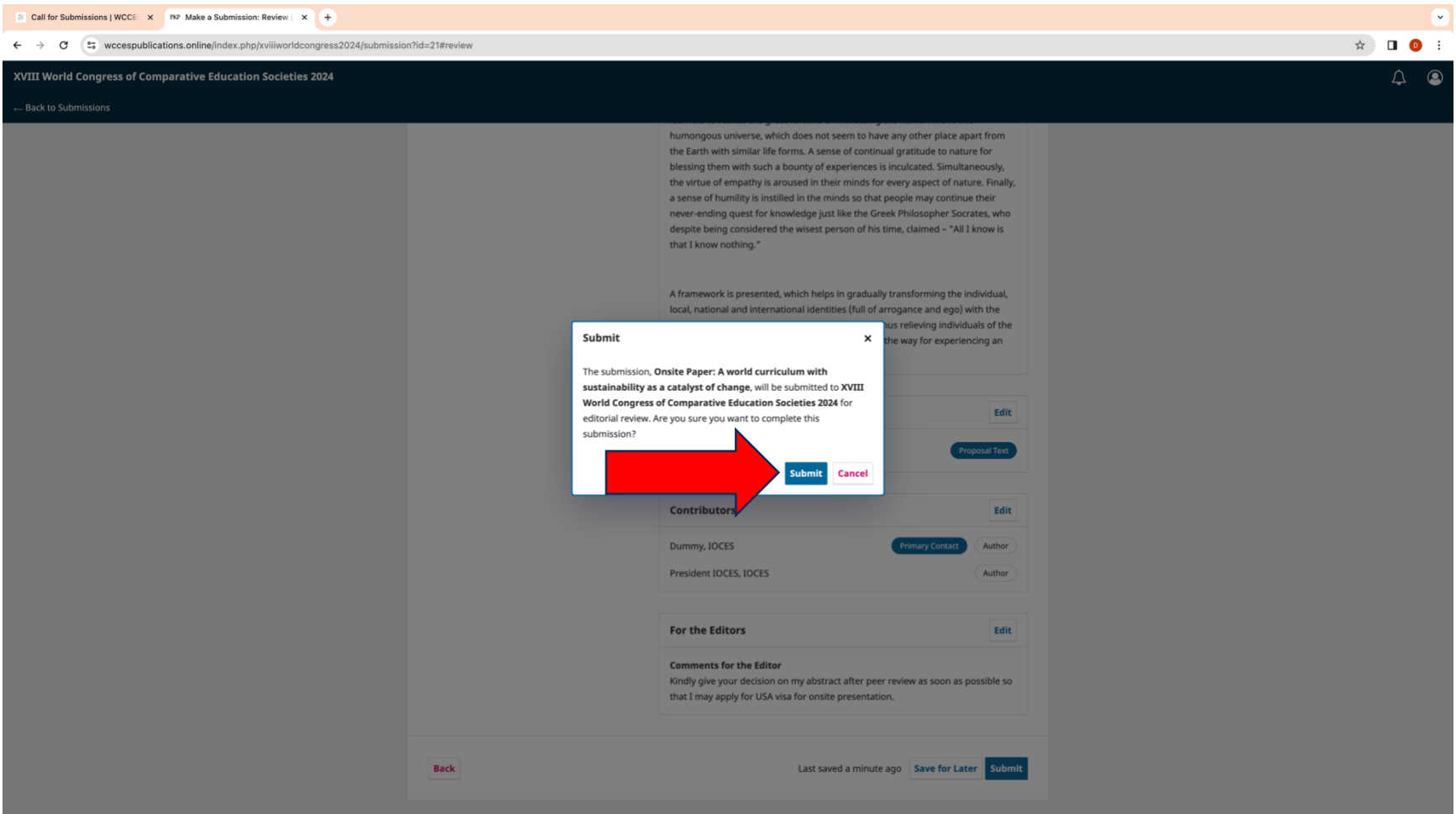

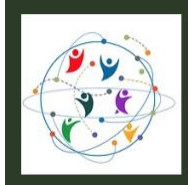

Fostering Inclusive Ecologies of Knowledge: Education for Equitable and Sustainable Futures 22-26 July 2024, Cornell University, Ithaca, New York, USA

### 20. A submission complete message will be displayed.

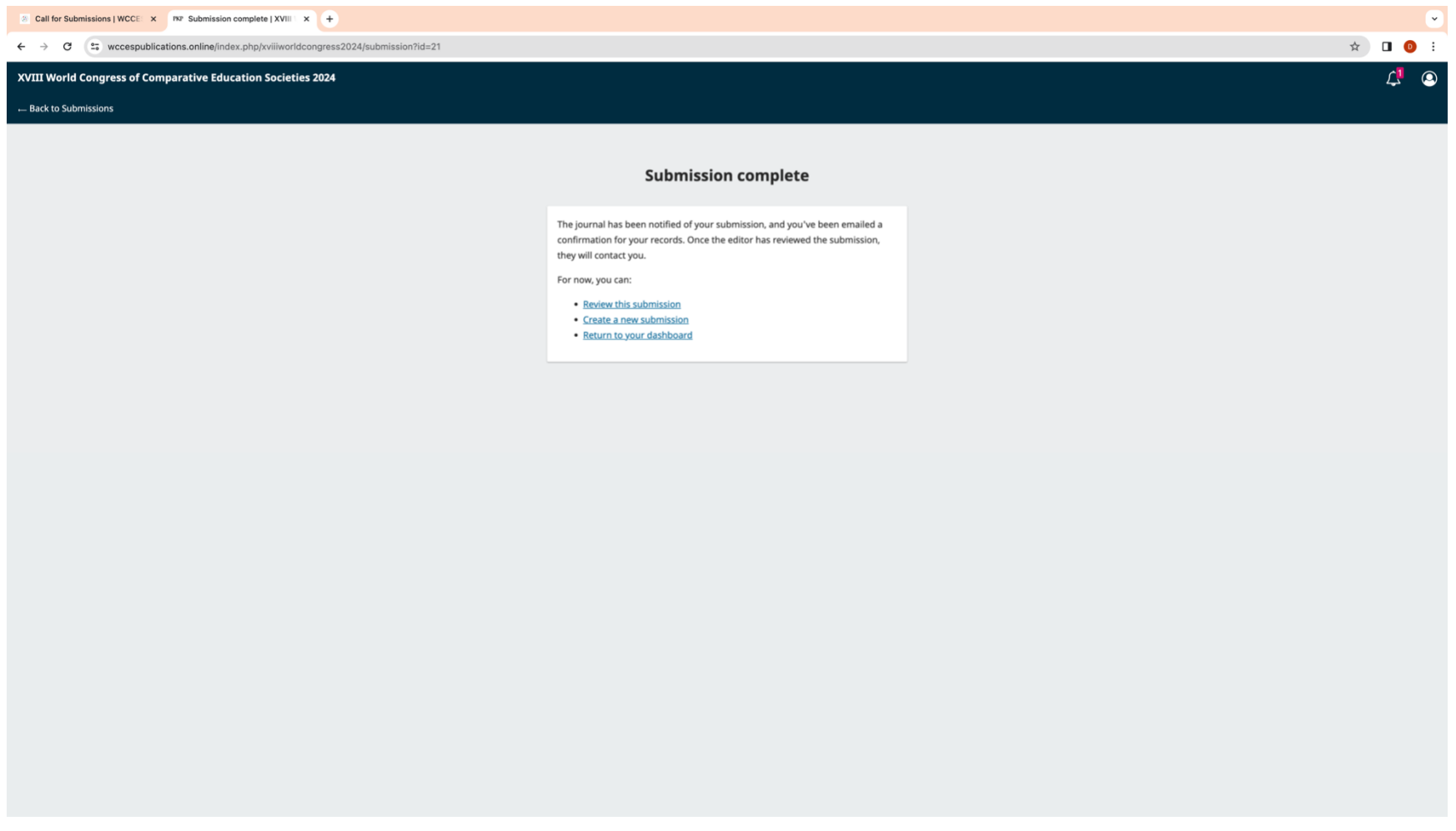

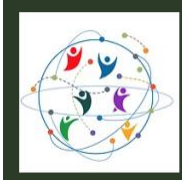

Fostering Inclusive Ecologies of Knowledge: Education for Equitable and Sustainable Futures 22-26 July 2024, Cornell University, Ithaca, New York, USA

#### 21. You would receive a confirmation of submission email as the one below.

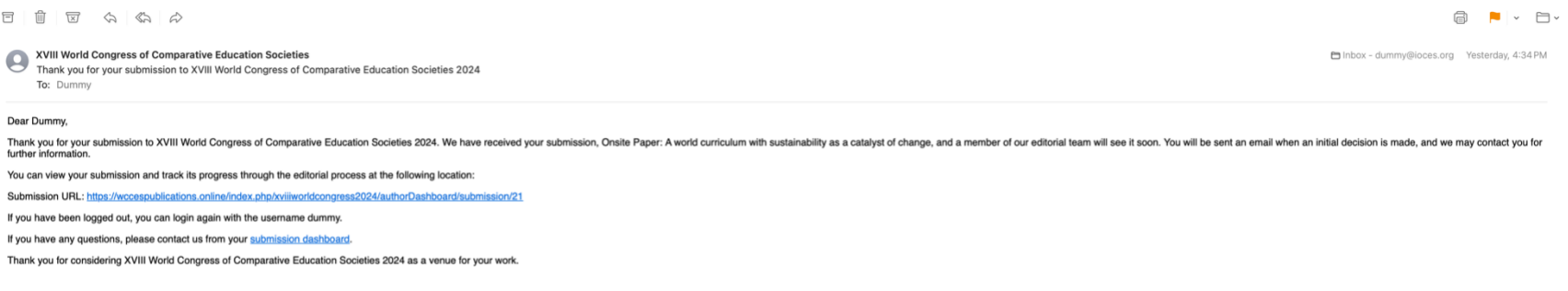

This is an automated message from XVIII World Congress of Comparative Education Societies 2024.

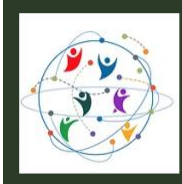

22. Go to the [Congress Registration](https://www.wcces2024congress.org/registration-fee) Fee webpage and carefully consider the correct category of the registration fee. Please note that for availing the early fee discount, you must pay the relevant fee on or before Sunday, 31 December 2023.

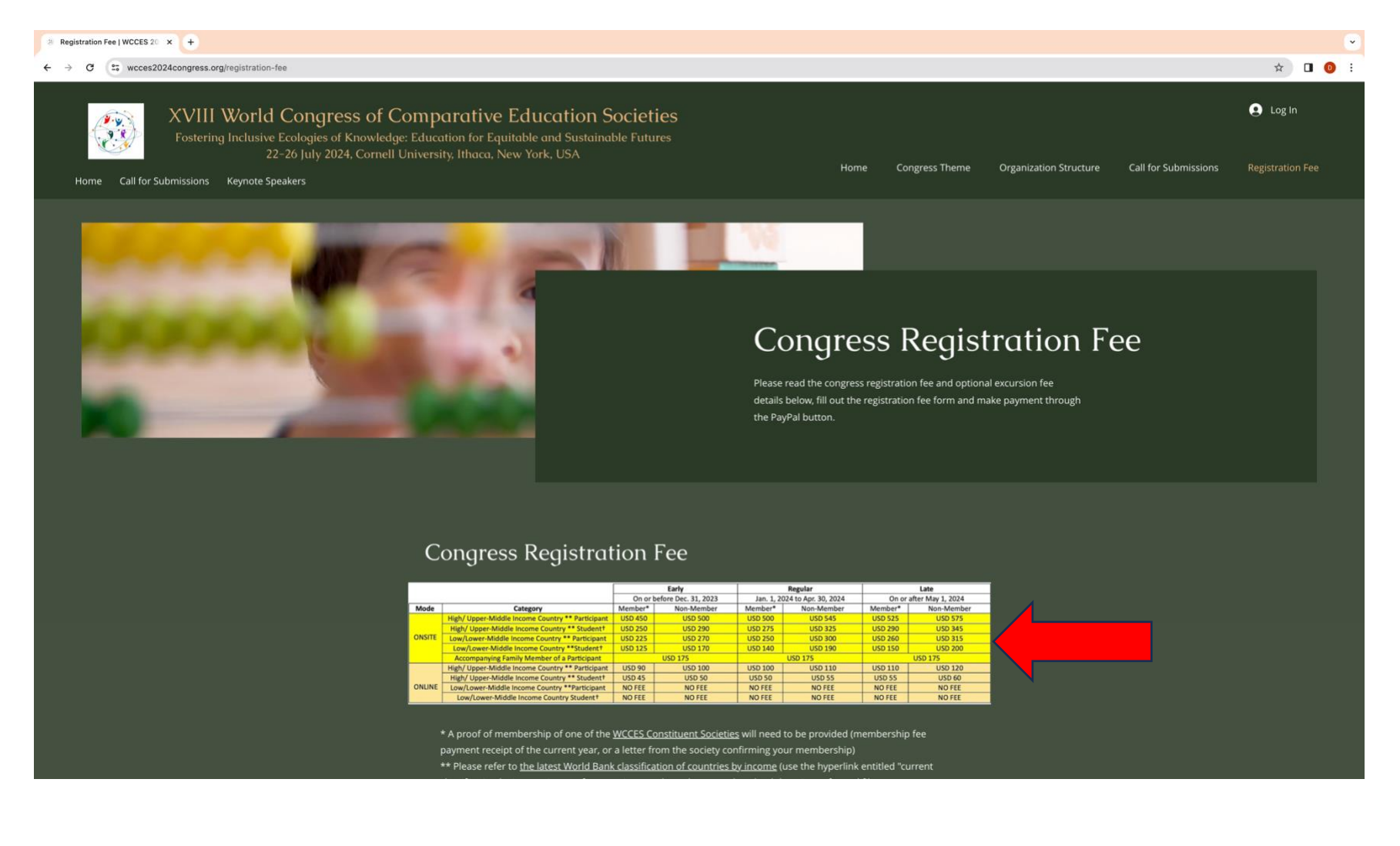

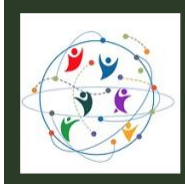

22-26 July 2024, Cornell University, Ithaca, New York, USA

23. You can choose any one of the excursion trips scheduled on Wednesday, 24 July 2024 and add the relevant fee to the congress registration fee.

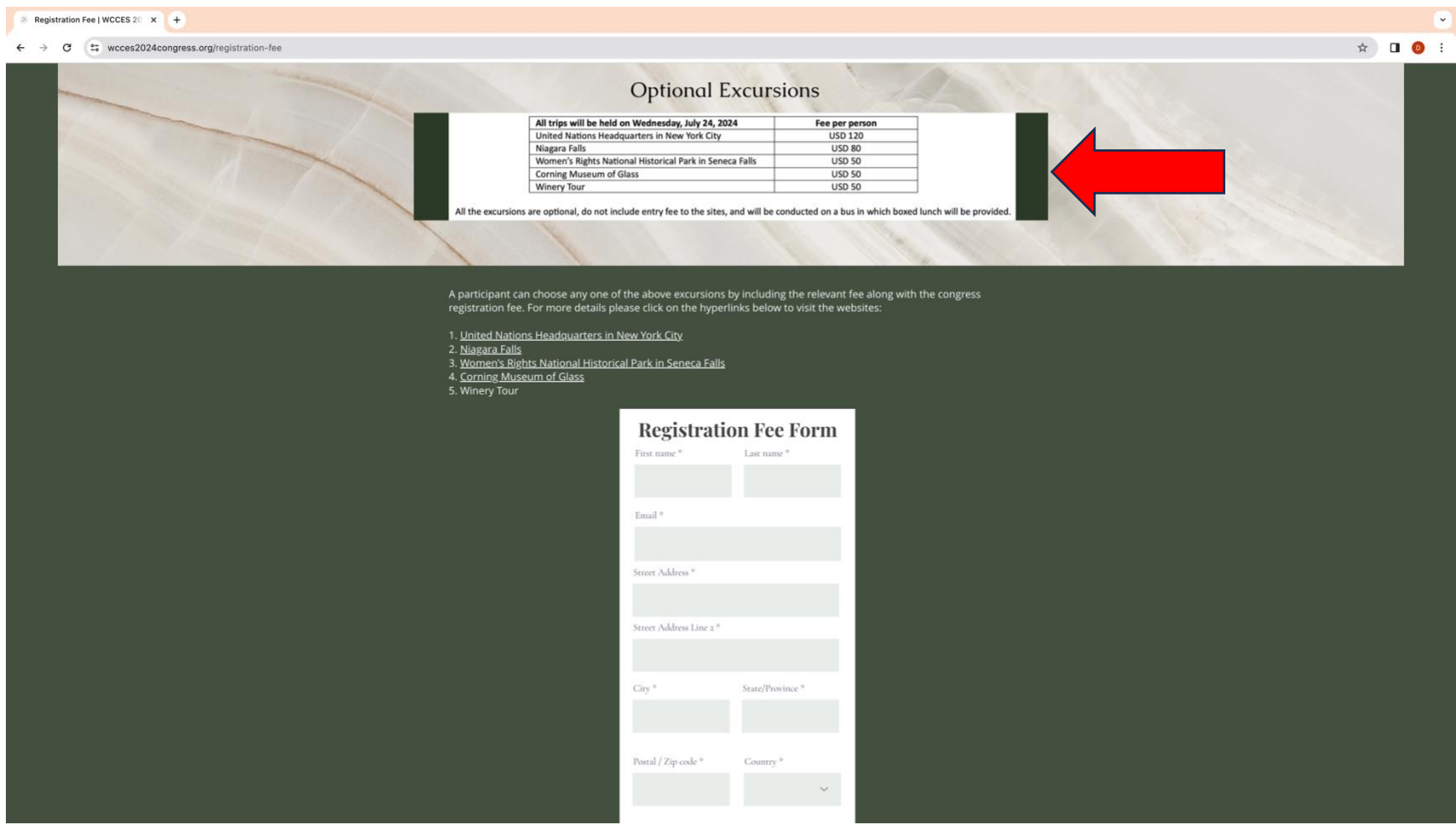

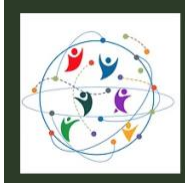

Fostering Inclusive Ecologies of Knowledge: Education for Equitable and Sustainable Futures 22-26 July 2024, Cornell University, Ithaca, New York, USA

24. Complete the Registration Fee Form by filling all the mandatory fields marked with \*.

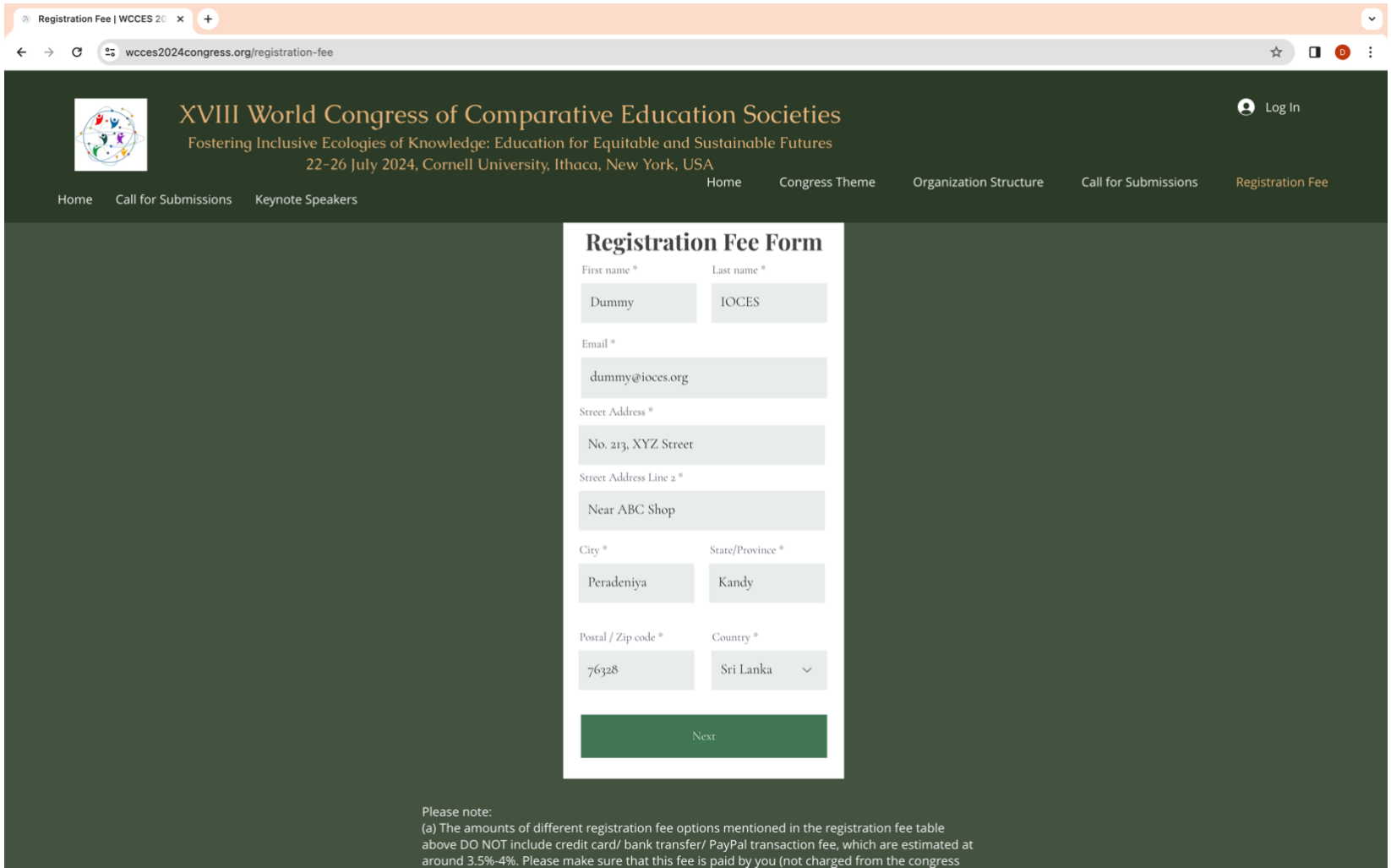

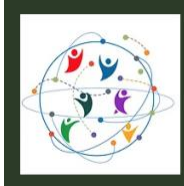

22-26 July 2024, Cornell University, Ithaca, New York, USA

25. Choose the checkboxes relevant to you on the next page of the form and provide details of the documents emailed to [treasurerwcces@gmail.com](mailto:treasurerwcces@gmail.com) to support your choices. Click Submit.

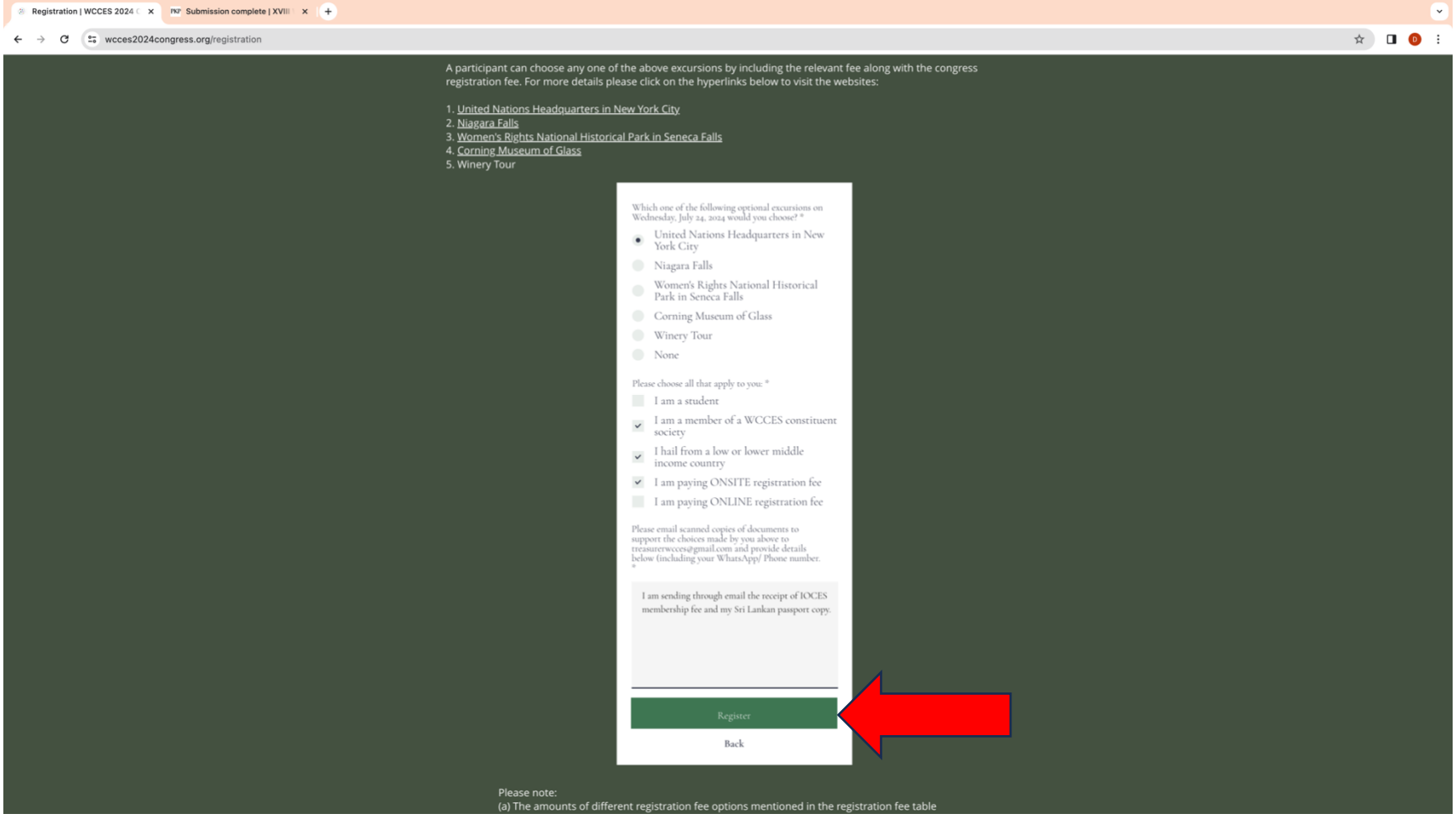

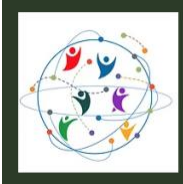

26. A thank you message will appear confirming the submission of the registration fee form. A PayPal button will be activated in December 2023 at the bottom of the registration fee webpage to pay the fees. Please note that registration fee must be paid in order to attend the congress even if you are not presenting a paper (unless you belong to a category of participant for whom the fee has been waived). Registration fee payment is necessary before the presentation of a submission can be scheduled in the congress program.

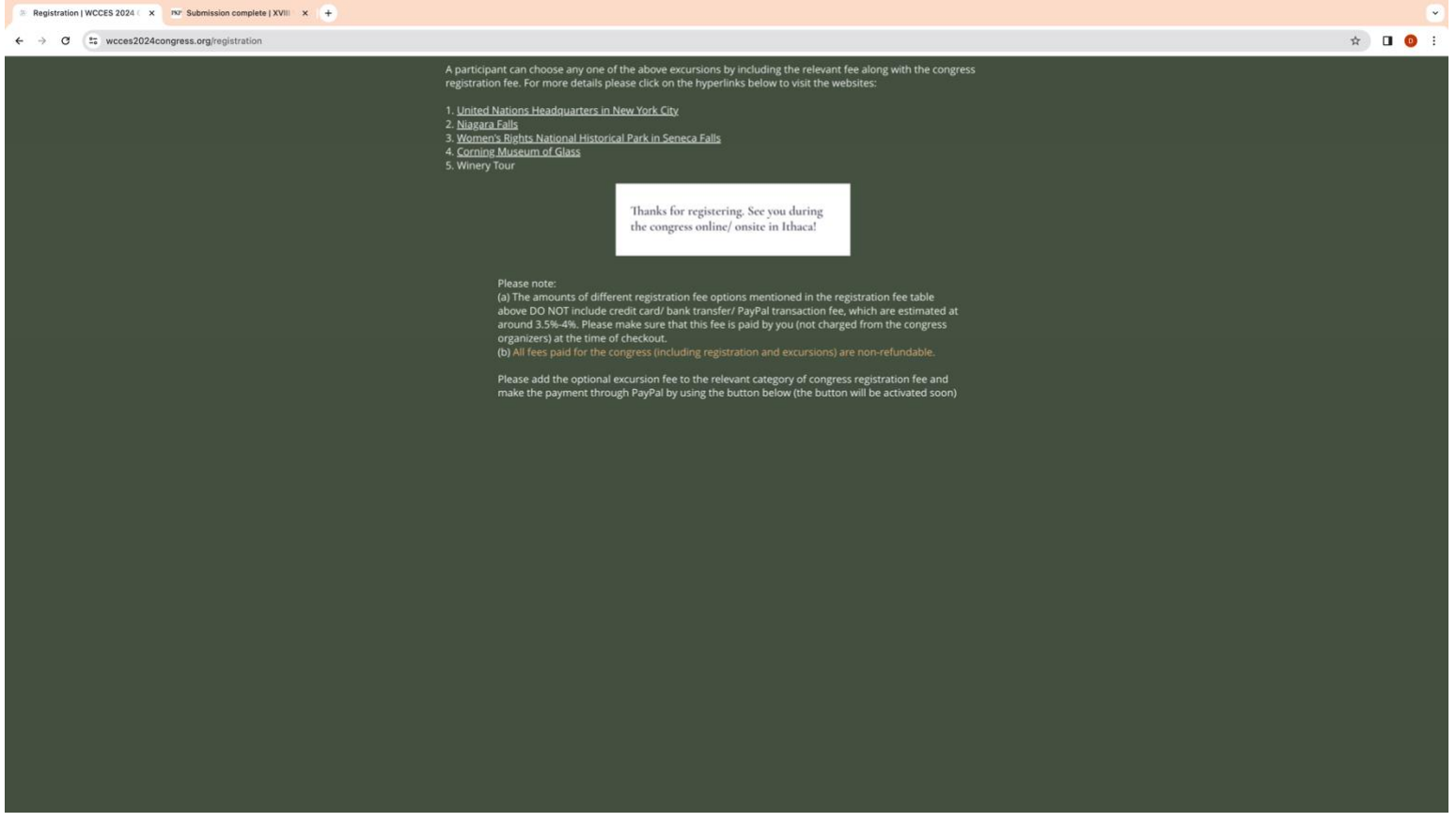